# Word

## **Tema:**

Imágenes

# **Justificación del tema:**

Una imagen habla más que mil palabras

# **Objetivo:**

Beneficio del uso de imágenes en un documento.

# **Conceptos:**

• Imagen

## **Desarrollo**

**Imagen digital**: archivo que muestra una representación visual, por ejemplo: foto, dibujo, en formato digital.

Una imagen digital se identifica por tener una extensión: .**jpg, .png, .gif, bmp, ico etc.**

**Nota:** el formato de una imagen dependerá del uso que se le dará o de la resolución que se quiere

# **Ejemplos**:

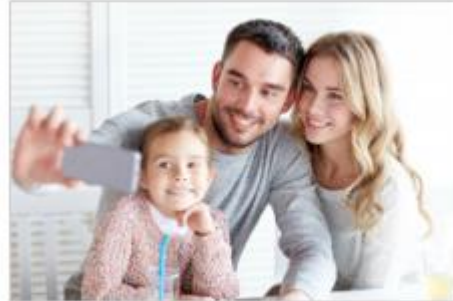

**Foto Familiar.jpg** 

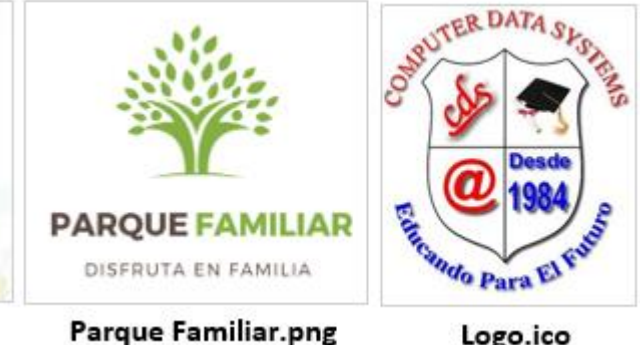

Logo.ico

# **Hay dos formas de insertar imágenes**

**A. Guardada localmente**: son las imágenes almacenas en el equipo.

# **Pasos:**

- 1. Dar clic en el documento
- 2. Ficha insertar
- 3. Grupo ilustraciones
- 4. Botón imagen
- 5. Buscar la ubicación de la imagen

# **B. Imagen en línea**

# **Pasos:**

- 1. Dar clic en el documento
- 2. Ficha insertar
- 3. Grupo ilustraciones
- 4. Botón imágenes en línea
- 5. Búsqueda de imágenes de Bing (Digitar la imagen a buscar)
- 6. Seleccionar la imagen
- 7. Presionar el botón insertar.

# **Word permite editar las imágenes insertadas adaptándolas para una mejor presentación**

#### **Pasos para ajustar la ubicación de la imagen**

- 1. Seleccionar la imagen
- 2. Seleccionar el botón **Opciones de diseño**

## **Opciones de Diseño**

- En línea con el texto
- Cuadrado
- Estrecho
- Transparente
- Arriba y abajo
- Etc.

**Nota:** Al insertar una **imagen** en el documento se activa una pestaña con el nombre de **Formato** que pertenece a Herramientas de Imagen, esta herramienta permite hacer ajustes adicionales a la imagen como, por ejemplo:

- Color
- Forma
- Aspectos
- Tamaño, etc.

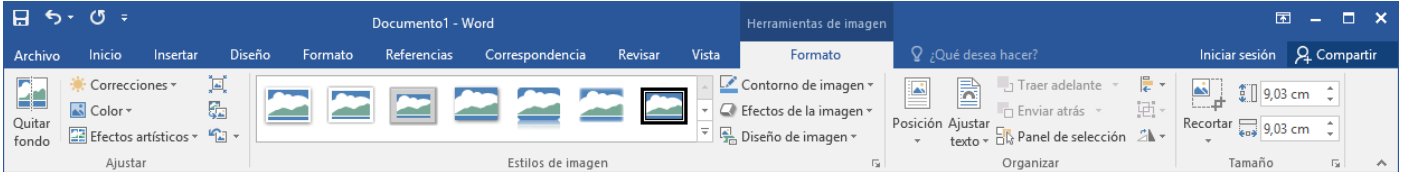

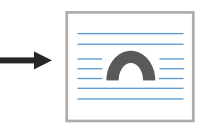

#### **Parte II**

## **Indicaciones:**

Realice los siguientes ejercicios utilizando la herramienta imagen

## **Ejercicio 1**:

## **Insertar una imagen almacenada en la PC**

- 1. Crear un documento en blanco
- 2. Descargar la imagen **paisaje mistico.jpg** que se encuentra en la siguiente dirección: [ftp://192.168.2.254](ftp://192.168.2.254/) carpeta Word
- 3. Insertar la imagen (paisaje mistico.jpg)
- 4. Digitar el texto anexo a la imagen
	- a) Hacer los siguientes ajustes y analice:
	- b) Use la opción estrecho y observe
	- c) Use la opción detrás del texto
	- d) Use la opción arriba y abajo
	- e) Compare y escribe las diferencias que observo en las 3 presentaciones
	- f) Use la opción estrecho
- 5. Aplique los siguientes ajustes
	- a. Esquina diagonal recortada, blanca
	- b. Contorno de imagen: Oro, énfasis 4, oscuro 25%
	- c. Ancho: 8.71 cm
	- d. Alto: 5.79 cm

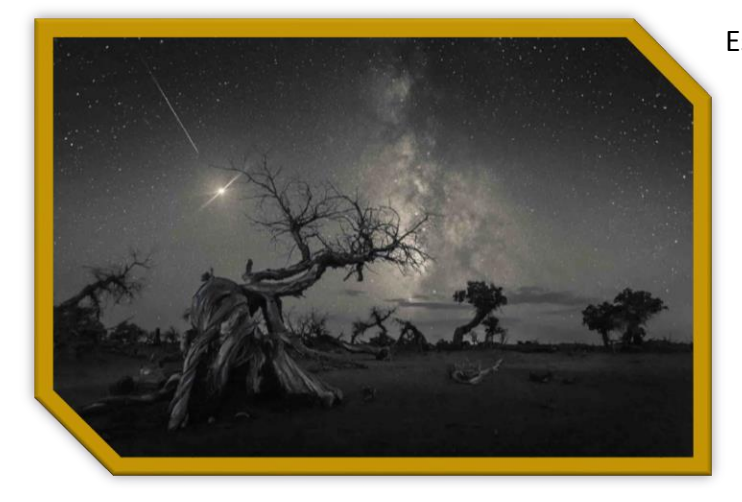

Esta imagen mística de varios álamos marchitos fue tomada en la región mongol de Ejina, en el histórico Reino de Xi Xia. La resistencia de los álamos a la erosión ha llevado a una formación extraordinaria de un paisaje desolado y cuando cae un meteorito, sus formas parecen criaturas antiguas en un desierto deshabitado.

# **Ejercicio 2:**

#### Indicaciones

#### **Insertar una imagen en línea**

- 1. Crear un documento en blanco
- 2. Digitar lo siguiente: **Carro Último Modelo**
- 3. **Aplicar al texto el siguiente formato**
	- Tipo de letra: **Britannic Bold**
	- Tamaño **24**
	- Subrayado
	- Alineación **centrada**
	- Color de fuente: **blanco**
- 4. Ficha insertar
- 5. Grupo ilustraciones
- 6. Botón imágenes en línea
- 7. Búsqueda de imágenes de Bing (Digitar el nombre de: carro último modelo)
- 8. Seleccionar la imagen
- 9. Presionar el botón insertar.
- 10. Aplique los siguientes ajustes a la imagen
	- **Imagen de Carro**
	- a) Ancho: 15.19 cm
	- b) Alto: 10.12 cm
	- a. Estilos de imagen: Rectángulo sombreado
	- b. Contorno de imagen color: anaranjado, énfasis 2, grosor 6 pto
- 11. Seleccionar la imagen, opciones de diseño **detrás del texto**

## **Resultado:**

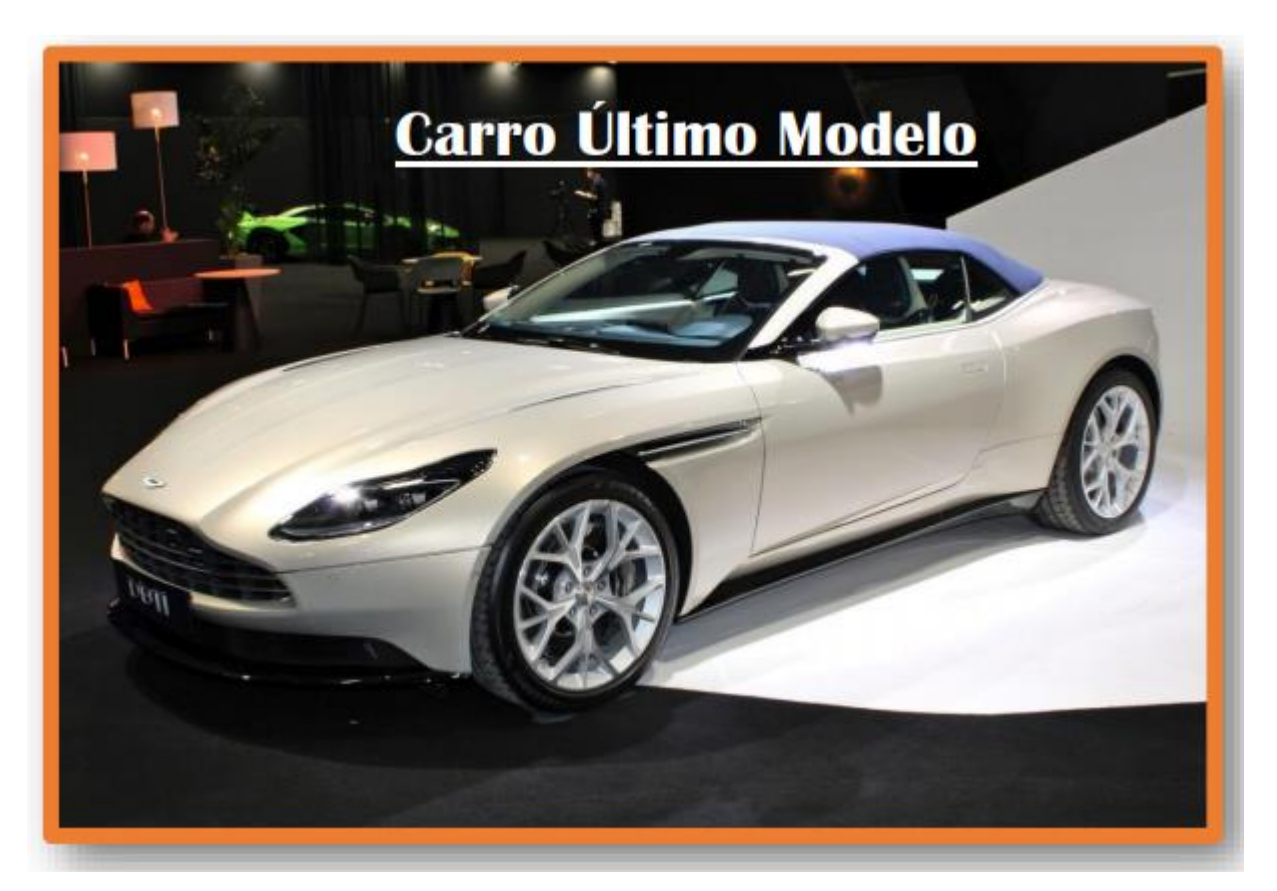

# **Ejercicio 3**

#### Indicaciones

## **Insertar una imagen en línea**

- 1. Crear un documento en blanco
- 2. Digitar lo siguiente: **Ecología**
- 3. **Aplicar al texto el siguiente formato**
	- Tipo de letra: **Impact**
	- Tamaño **48**
	- Subrayado
	- Alineación **centrada**
- 4. Color de fuente
- 5. Ficha insertar
- 6. Grupo ilustraciones
- 7. Botón imágenes en línea
- 8. Búsqueda de imágenes de Bing (Digitar el nombre de: Ecología)
- 9. Seleccionar la imagen
- 10. Presionar el botón insertar.
- 11. Aplique los siguientes ajustes a la imagen
	- **Imagen de Ecología**
	- Ancho: 14.08 cm
	- Alto: 10 cm
	- a. Estilos de imagen: soporte doble, negro
	- b. Contorno de imagen color: verde, énfasis 6, oscuro 25%
- 12. Seleccionar la imagen, opciones de diseño **detrás del texto**

## **Resultado:**

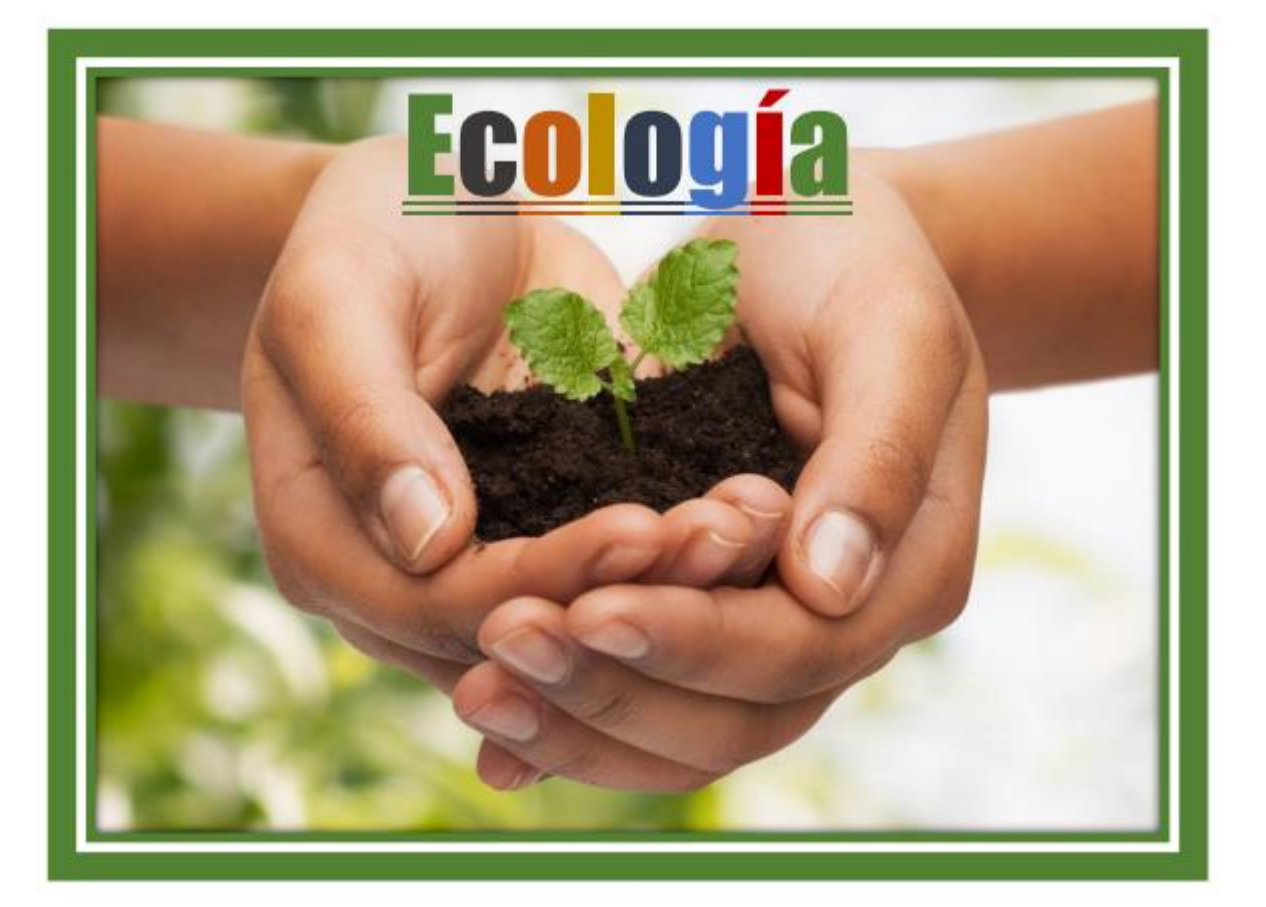